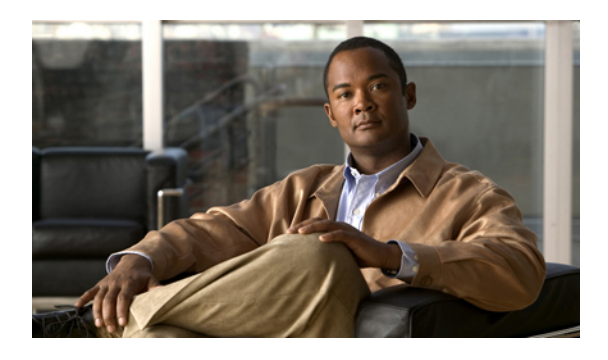

# **Configuring User Accounts and RBAC**

This chapter describes how to configure user accounts and role-based access control (RBAC) on Cisco NX-OS devices.

- [Information](#page-0-0) About User Accounts and RBAC, page 1
- Licensing [Requirements](#page-3-0) for User Accounts and RBAC, page 4
- Guidelines and [Limitations](#page-3-1) for User Accounts and RBAC, page 4
- Enabling [Password-Strength](#page-3-2) Checking, page 4
- [Configuring](#page-4-0) User Accounts, page 5
- [Configuring](#page-13-0) Roles, page 14
- Field [Descriptions](#page-21-0) for RBAC, page 22
- Additional [References](#page-23-0) for User Accounts and RBAC, page 24
- Feature History for User [Accounts](#page-24-0) and RBAC, page 25

# <span id="page-0-0"></span>**Information About User Accounts and RBAC**

You can create and manage users accounts and assign roles that limit access to operations on the Cisco NX-OS device. RBAC allows you to define the rules for an assign role that restrict the authorization that the user has to access management operations.

### **About User Accounts**

You can configure up to a maximum of 256 user accounts. By default, the user account does not expire unless you explicitly configure it to expire. The expire option determines the date when the user account is disabled.

Users can have user accounts on multiple VDCs. These users can move between VDCs after an initial connection to a VDC.

The following words are reserved and cannot be used to configure users: bin, daemon, adm, lp, sync, shutdown, halt, mail, news, uucp, operator, games, gopher, ftp, nobody, nscd, mailnull, rpc, rpcuser, xfs, gdm, mtsuser, ftpuser, man, and sys.

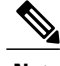

**Note** User passwords are not displayed in the configuration files.

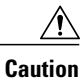

The Cisco NX-OS software does not support all numeric usernames, whether created with TACACS+ or RADIUS, or created locally. Local users with all numeric names cannot be created. If an all numeric user name exists on an AAA server and is entered during login, the user is not logged in.

### **Characteristics of Strong Passwords**

A strong password has the following characteristics:

- Is at least eight characters long
- Does not contain many consecutive characters (such as abcd)
- Does not contain many repeating characters (such as aaabbb)
- Does not contain dictionary words
- Does not contain proper names
- Contains both uppercase and lowercase characters
- Contains numbers

The following are examples of strong passwords:

- If2CoM18
- 2004AsdfLkj30
- Cb1955S21

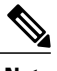

**Note** Clear text passwords cannot include the dollar sign (\$) special character.

If a password is trivial (such as a short, easy-to-decipher password), the Cisco NX-OS software will reject your password configuration if password-strength checking is enabled. Be sure to configure a strong password as shown in the sample configuration. Passwords are case sensitive.

### **About User Roles**

User roles contain rules that define the operations allowed for the user who is assigned the role. Each user role can contain multiple rules and each user can have multiple roles. For example, if role1 allows access only to configuration operations, and role2 allows access only to debug operations, then users who belong to both role1 and role2 can access configuration and debug operations. You can also limit access to specific VLANs, virtual routing and forwarding instances (VRFs), and interfaces.

The Cisco NX-OS software provides four default user roles:

- network-admin—Complete read-and-write access to the entire Cisco NX-OS device (only available in the default VDC)
- network-operator—Complete read access to the entire Cisco NX-OS device (only available in the default VDC)
- vdc-admin—Read-and-write access limited to a VDC
- vdc-operator—Read access limited to a VDC

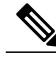

**Note** You cannot change the default user roles.

You can create custom roles within a VDC. By default, the user accounts without administrator roles can only display feature information. You can add rules to allow users to configure features. The VDCs on the same physical device do not share user roles. Each VDC maintains an independent user role database. Within a VDC, roles are configured by rule and attribute assignment.

**Note**

If you belong to multiple roles, you can execute a combination of all the commands permitted by these roles. Access to a command takes priority over being denied access to a command. For example, suppose a user has RoleA, which denied access to the configuration commands. However, the user also has RoleB, which has access to the configuration commands. In this case, the user has access to the configuration commands.

### **About User Role Rules**

The rule is the basic element of a role. A rule defines what operations the role allows the user to perform. You can apply rules for the following parameters:

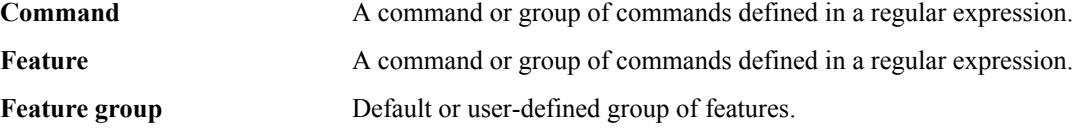

These parameters create a hierarchical relationship. The most basic control parameter is the command. The next control parameter is the feature, which represents all commands associated with the feature. The last control parameter is the feature group. The feature group combines related features and allows you to easily manage the rules. The Cisco NX-OS software also supports the predefined feature group L3 that you can use.

You can configure up to 256 rules for each role. The user-specified rule number determines the order in which the rules are applied. Rules are applied in descending order. For example, if a role has three rules, rule 3 is applied before rule 2, which is applied before rule 1.

### **Virtualization Support for RBAC**

The users with the network-admin and network-operator roles can operate in all virtual device contexts(VDCs) when logged in from the default VDC. All other user roles are local to the VDC. Roles are not shared between VDCs. Each VDC maintains an independent user role database. For more information on VDCs, see the *[Cisco](http://www.cisco.com/en/US/docs/switches/datacenter/sw/4_2/dcnm/virtual_device_context/configuration/guide/vdc_dcnm_cfg.html) DCNM Virtual Device Context [Configuration](http://www.cisco.com/en/US/docs/switches/datacenter/sw/4_2/dcnm/virtual_device_context/configuration/guide/vdc_dcnm_cfg.html) Guide, Release 4.2*.

# <span id="page-3-0"></span>**Licensing Requirements for User Accounts and RBAC**

The following table shows the licensing requirements for this feature:

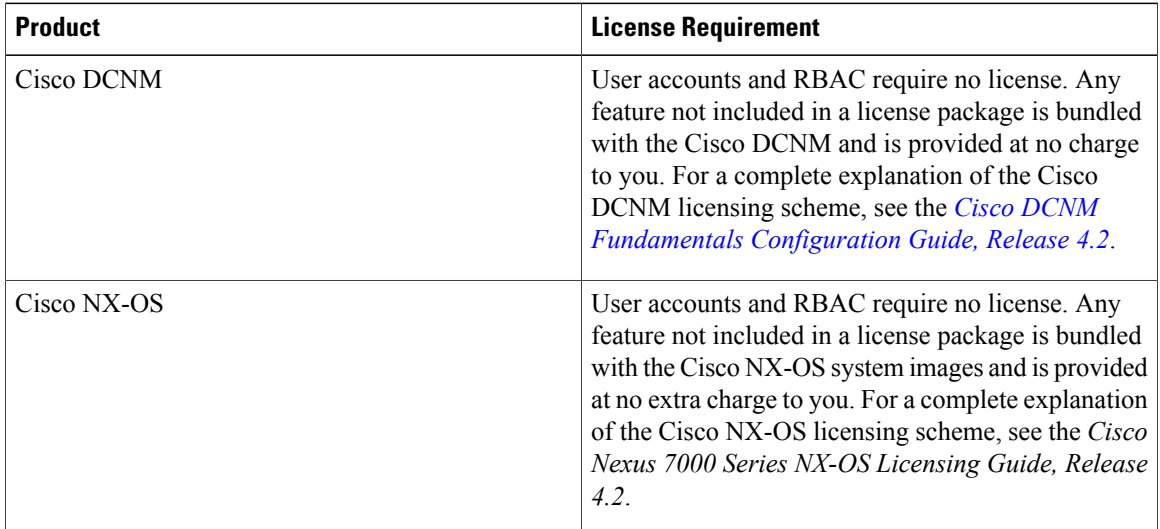

# <span id="page-3-1"></span>**Guidelines and Limitations for User Accounts and RBAC**

User accounts and RBAC have the following configuration guidelines and limitations:

- You can create up to 64 user-defined roles in a VDC in addition to the four default user roles in the default VDC and the two default user roles in the nondefault VDCs.
- You can add up to 256 rules to a user role.
- You can add up to 64 user-defined feature groups to a VDC in addition to the default feature group, L3.
- You can configure up to 256 users in a VDC.
- You can assign a maximum of 64 user roles to a user account.
- If you have a user account configured on the local Cisco NX-OS device that has the same name as a remote user account on an AAA server, the Cisco NX-OS software applies the user roles for the local user account to the remote user, not the user roles configured on the AAA server.

# <span id="page-3-2"></span>**Enabling Password-Strength Checking**

You can enable password-strength checking which prevents you from creating weak passwords for user accounts.

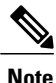

When you enable password-strength checking, the Cisco NX-OS software does not check the strength of existing passwords.

#### **Procedure**

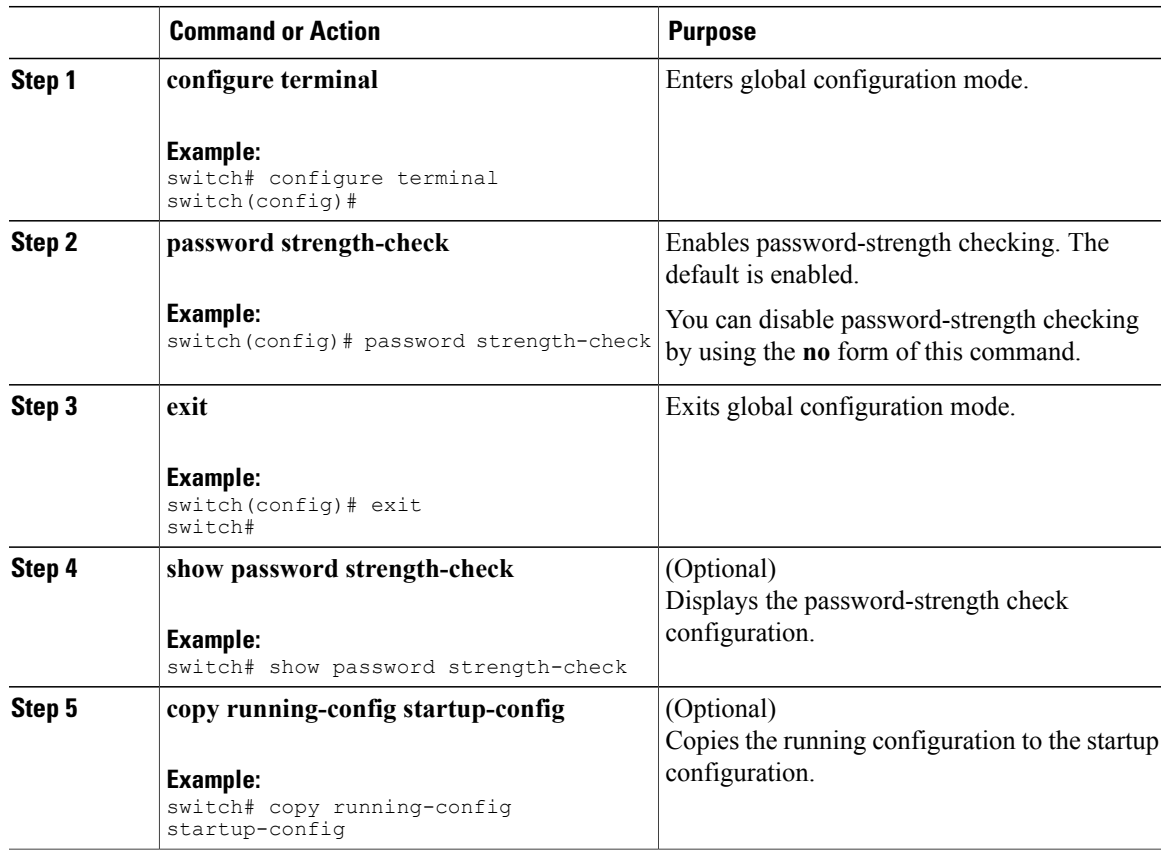

# <span id="page-4-0"></span>**Configuring User Accounts**

This section describes how to configure user accounts for the Cisco NX-OS device.

This figure shows the Users pane.

#### **Figure 1: Users Pane**

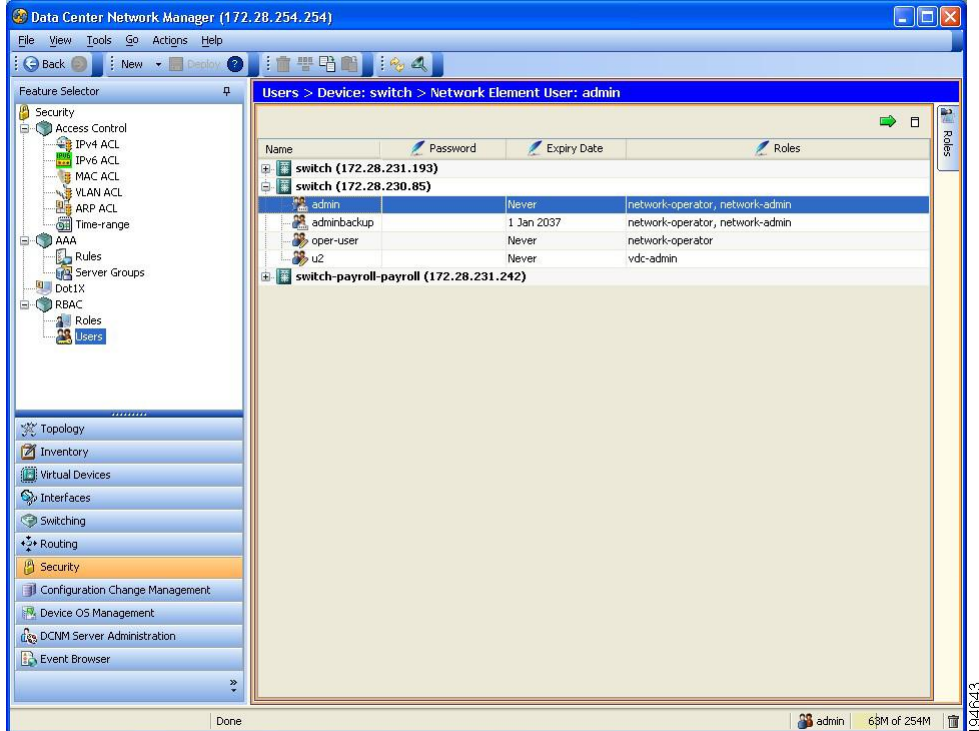

### <span id="page-5-0"></span>**Creating a User Account**

You can create a maximum of 256 user accounts on a Cisco NX-OS device. User accounts have the following attributes:

- Username
- Password
- Expiry date
- User roles

The username is a case-sensitive, alphanumeric character string with a maximum length of 28 characters.

User accounts can have a maximum of 64 user roles.

User accounts are local to a VDC. However, users with the network-admin or network-operator role can log in to the default VDC and access other VDCs.

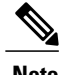

**Note** If you do not specify a password, the user might not be able to log in to the Cisco NX-OS device.

#### **Procedure**

- **Step 1** From the Feature Selector pane, choose **Security > RBAC > Users**.
- **Step 2** From the Summary pane, double-click the device to display the users.
- **Step 3** From the menu bar, choose **Actions > Add User**. A new row appears in the list of users.
- **Step 4** Enter the username. The username is a case-sensitive character string with a maximum length of 28 characters. Valid characters are uppercase letters A through Z, lowercase letters a through z, numbers 0 through 9, hyphen (-), period (.), underscore  $(\_)$ , plus sign  $(+)$ , and equal sign  $(=)$ .
- **Step 5** Double-click the **Password** cell and click the down arrow to display the password dialog box.

This figure shows the password dialog box.

**Figure 2: Password Dialog Box**

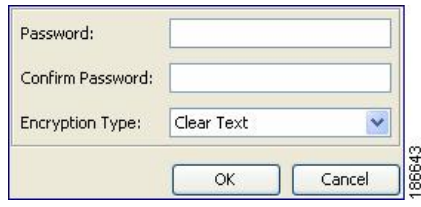

- **Step 6** From the password dialog box, enter the password in the Password and Confirm Password fields.
- **Step 7** From the Encryption Type menu list, choose **Clear Text** or **Strongly Encrypted**.
- **Step 8** Click **OK**.
- **Step 9** Double-click the **Expiry Date** cell and click the down arrow to display the Expiry Date dialog box.

This figure shows the Expiry Date dialog box.

**Figure 3: Expiry Date Dialog Box**

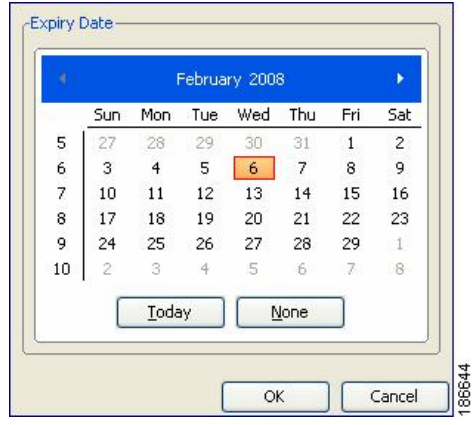

**Step 10** Navigate to the desired expiry date and click **OK**.

The default expiry date is Never.

**Step 11** Double-click the Roles cell and click the down arrow to display the user role dialog box.

This figure shows the user role dialog box.

**Figure 4: User Role Dialog Box**

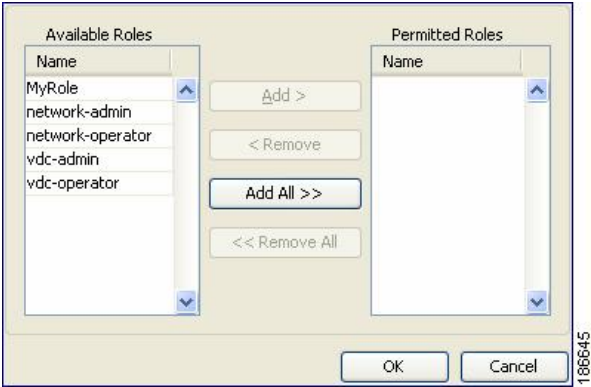

**Step 12** Choose one or more user roles by moving them to the Permitted column and click **OK**.

**Step 13** From the menu bar, choose **File > Deploy** to apply your changes to the device.

#### **Related Topics**

- [Configuring](#page-13-0) Roles, page 14
- Creating a User [Account,](#page-5-0) page 6

### **Copying a User Account**

You can copy the configuration of a user account from one Cisco NX-OS device to another Cisco NX-OS device.

#### **Before You Begin**

Create one or more user accounts.

Ensure that the roles assigned to the user account exist on the target device.

- **Step 1** From the Feature Selector pane, choose **Security > RBAC > Users**.
- **Step 2** From the Summary pane, double-click the device to display the users.
- **Step 3** Click on the user account that you want to copy.
- **Step 4** From the menu bar, choose **Actions > Copy**.
- **Step 5** Click the destination device.
- **Step 6** From the menu bar, choose **Actions > Paste**.

The user account appears in the list of users for the device.

**Step 7** Double-click the **Password** cell and click the down arrow to display the password dialog box.

This figure shows the password dialob box.

#### **Figure 5: Password Dialog Box**

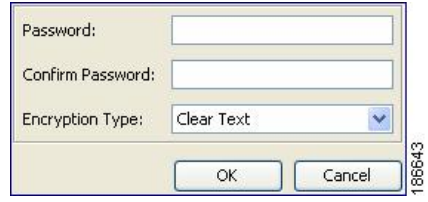

**Step 8** From the password dialog box, enter the password in the Password and Confirm Password fields.

- **Step 9** From the Encryption Type menu list, choose **Clear Text** or **Strongly Encrypted**.
- **Step 10** Click **OK**.
- **Step 11** From the menu bar, choose **File > Deploy** to apply your changes to the device.

#### **Related Topics**

- [Creating](#page-5-0) a User Account, page 6
- [Creating](#page-13-1) a User Role, page 14

### **Changing a User Account Password**

You can change the password for any user account if you have network-admin privileges in the default VDC or for VDC user accounts if you have vdc-admin privileges.

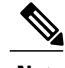

**Note** Changes to user account password do not take effect until the user logs in and creates a new session.

#### **Before You Begin**

Create one or more user accounts.

- **Step 1** From the Feature Selector pane, choose **Security > RBAC > Users**.
- **Step 2** From the Summary pane, double-click the device to display the users.
- **Step 3** Click the user account to change.
- **Step 4** Double-click the **Password** cell and click the down arrow to display the password dialog box.

This figure shows the password dialog box.

#### **Figure 6: Password Dialog Box**

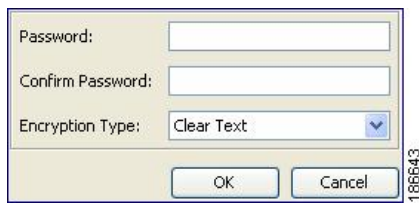

- **Step 5** From the password dialog box, enter the password in the Password and Confirm Password fields.
- **Step 6** From the Encryption Type menu list, choose **Clear Text** or **Strongly Encrypted** and click **OK**.
- **Step 7** From the menu bar, choose **File > Deploy** to apply your changes to the device.

#### **Related Topics**

• Creating a User [Account,](#page-5-0) page 6

### **Changing a User Account Expiry Date**

You can change the expiry date for any user account if you have network-admin privileges in the default VDC or you can change the expiry date for a VDC user account if you have vdc-admin privileges.

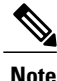

**Note** Changes to the user account expiry date do not take effect until the user logs in and creates a new session.

#### **Before You Begin**

Create one or more user accounts.

- **Step 1** From the Feature Selector pane, choose **Security > RBAC > Users**.
- **Step 2** From the Summary pane, double-click the device to display the users.
- **Step 3** Click the user account to change.
- **Step 4** Double-click the **Expiry Date** cell and click the down arrow to display the Expiry Date dialog box.

This figure shows the Expiry Date dialog box.

**Figure 7: Expiry Date Dialog Box**

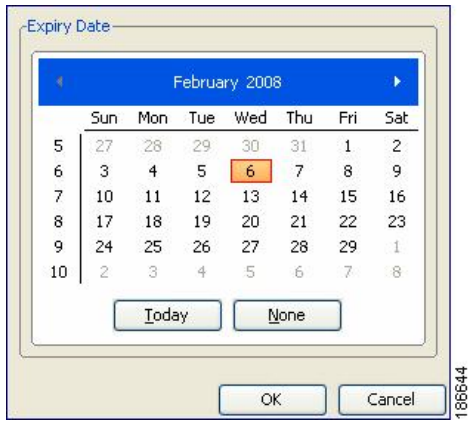

- **Step 5** Navigate to the desired expiry date and click **OK**. The default expiry date is Never.
- **Step 6** From the menu bar, choose **File > Deploy** to apply your changes to the device.

### <span id="page-10-0"></span>**Adding a User Account Role**

You can add roles to a user account if you have network-admin privileges in the default VDC or you can add roles for VDC user accounts if you have vdc-admin privileges.

**Note** Changes to user account roles do not take effect until the user logs in and creates a new session.

#### **Before You Begin**

Create one or more user accounts.

- **Step 1** From the Feature Selector pane, choose **Security > RBAC > Users**.
- **Step 2** From the Summary pane, double-click the device to display the users.
- **Step 3** Click the user account to change.
- **Step 4** Double-click the **Roles** cell and click the down arrow to display the user roles dialog box.

This figure shows the user role dialog box.

**Figure 8: User Role Dialog Box**

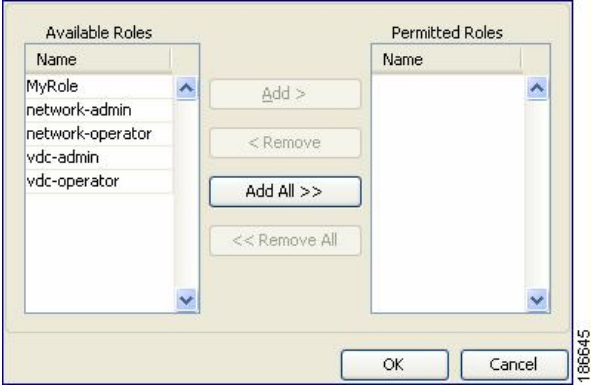

**Step 5** Choose one or more user roles by moving them to the Permitted Roles column and click **OK**.

**Step 6** From the menu bar, choose **File > Deploy** to apply your changes to the device.

#### **Related Topics**

• Creating a User [Account,](#page-5-0) page 6

### **Deleting a User Account Role**

You can delete the roles from a user account if you have network-admin privileges in the default VDC or for VDC user accounts if you have vdc-admin privileges.

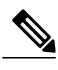

**Note** Changes to a user account role do not take effect until the user logs in and creates a new session.

#### **Before You Begin**

Create one or more user accounts.

Add a role to the user account.

- **Step 1** From the Feature Selector pane, choose **Security > RBAC > Users**.
- **Step 2** From the Summary pane, double-click the device to display the users.
- **Step 3** Click the user account to change.
- **Step 4** Double-click the **Roles** cell and click the down arrow to display the user roles dialog box.

This figure shows the user role dialog box.

#### **Figure 9: User Role Dialog Box**

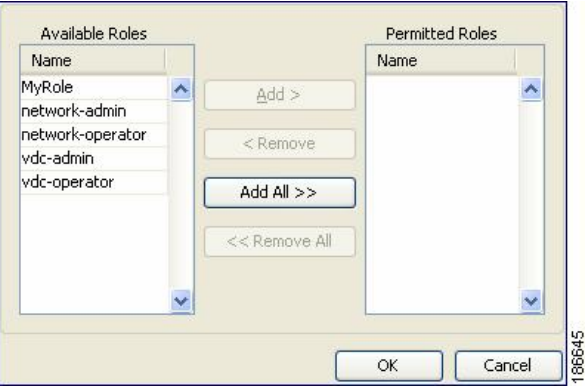

- **Step 5** Delete one or more user roles by moving them to the Available Roles column and click **OK**. A user account must have at least one user role. **Note**
- **Step 6** From the menu bar, choose **File > Deploy** to apply your changes to the device.

#### **Related Topics**

• Adding a User [Account](#page-10-0) Role, page 11

### **Deleting a User Account**

You can delete a user account.

#### **Before You Begin**

Create one or more user accounts.

- **Step 1** From the Feature Selector pane, choose **Security > RBAC > Users**. **Step 2** From the Summary pane, double-click the device to display the users.
- **Step 3** Click the user account to delete.
- **Step 4** From the top menu bar, choose **Users > Delete User** and click **Yes** in the confirmation dialog. The user account name disappears from the user account list.
- **Step 5** From the menu bar, choose **File > Deploy** to apply your changes to the device.

# <span id="page-13-0"></span>**Configuring Roles**

This section describes how to configure user roles.

This figure shows the RBAC Roles content pane.

#### **Figure 10: Roles Content Pane**

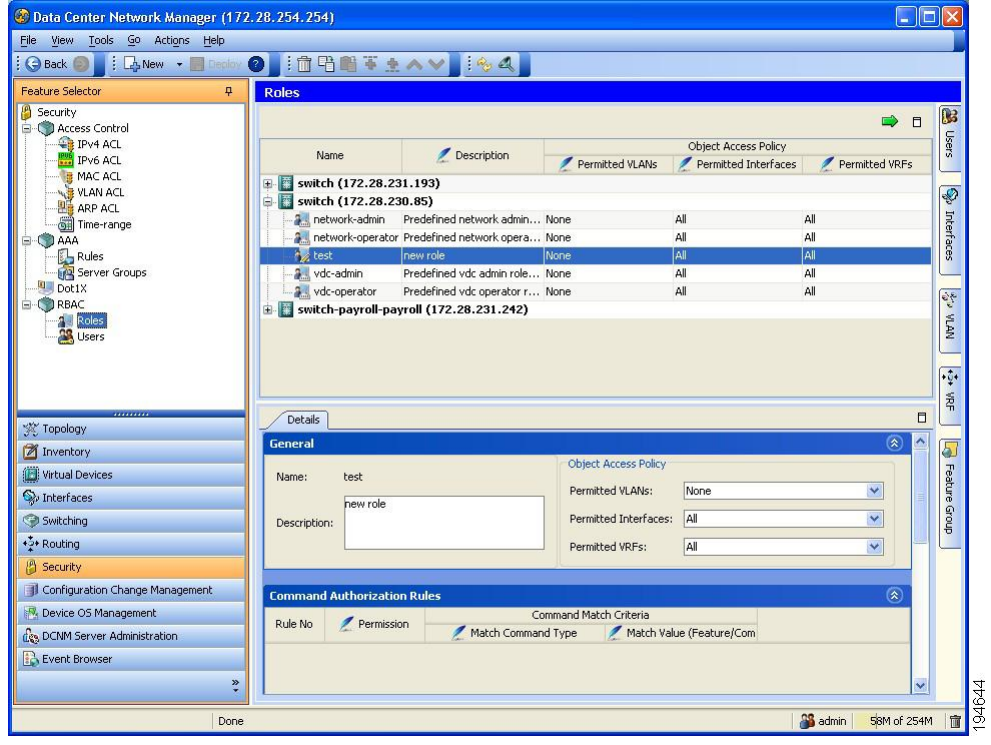

### <span id="page-13-1"></span>**Creating a User Role**

You can configure up to 64 user roles in a VDC. You can assign a user role to more that one user account.

#### **Procedure**

**Step 1** From the Feature Selector pane, choose **Security > RBAC > Roles**. **Step 2** From the Summary pane, double-click the device to display the roles. **Step 3** From the menu bar, choose **Actions > Add Role**. A new row appears in the list of roles. **Step 4** In the Name cell, enter the role name. The maximum length of the role name is 16 characters. **Step 5** (Optional) In the Description cell, enter the role description. **Step 6** From the menu bar, choose **File > Deploy** to apply your changes to the device.

### **Copying a User Role**

You can copy the configuration of a user role within a Cisco NX-OS device or from one Cisco NX-OS device to another Cisco NX-OS device.

#### **Procedure**

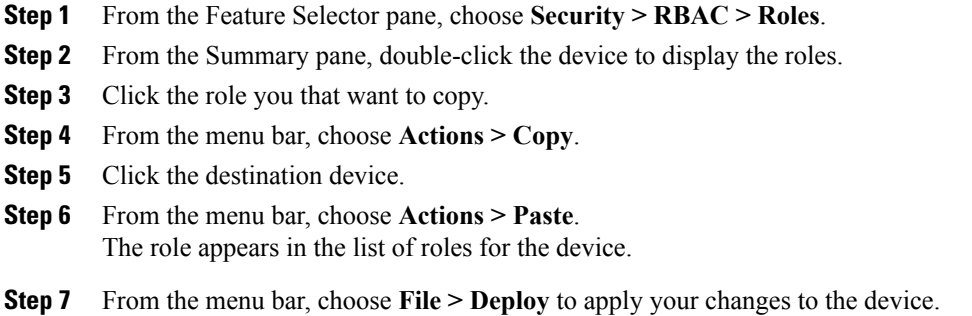

### <span id="page-14-0"></span>**Adding a Rule to a User Role**

You can use rules to define the actions that users can perform on the Cisco NX-OS device. Each user role can have up to 256 rules.

The rule number that you specify determines the order in which the rules are applied. Rules are applied in descending order. For example, if a role has three rules, rule 3 is applied before rule 2, which is applied before rule 1.

#### **Before You Begin**

Create one or more user roles.

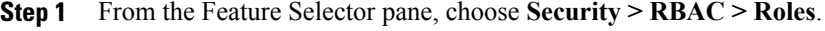

- **Step 2** From the Summary pane, double-click the device to display the user roles. The Details tab appears in the Details pane.
- **Step 3** Click the user role to which to add a rule. **Note** You cannot modify the default roles network-admin, network-operator, vdc-admin, and vdc-operator.
- **Step 4** From the Details tab, click **Command Authorization Rules**.
- **Step 5** From the menu bar, choose **Actions > Add Rule** or **Actions > Insert Rule Above** or **Actions > Insert Rule Below**.

A new rule appears in the Details pane.

- **Step 6** Double-click the **Permission** cell for the new rule and choose **Permit** or **Deny**.
- **Step 7** Double-click the **Match Command Type** cell for the new rule and choose from the drop-down list.
- **Step 8** Double-click the **Match Value (Component/Command)** cell for the new rule.
- **Step 9** Click the down arrow to display the match value dialog box.

This figure shows the match value dialog box.

#### **Figure 11: Match Value Dialog Box**

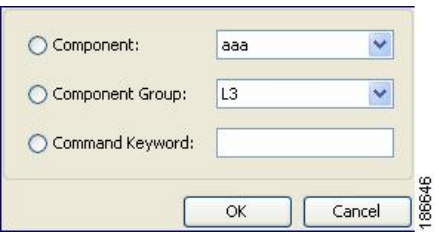

**Step 10** From the dialog box, specify the match value for the rule and click **OK**.

**Step 11** From the menu bar, choose **File > Deploy** to apply your changes to the device.

#### **Related Topics**

• [Creating](#page-13-1) a User Role, page 14

### **Changing a Rule in a User Role**

You can change the command authorization criteria for a rule in a user role.

#### **Before You Begin**

Add one or more rules to a user role.

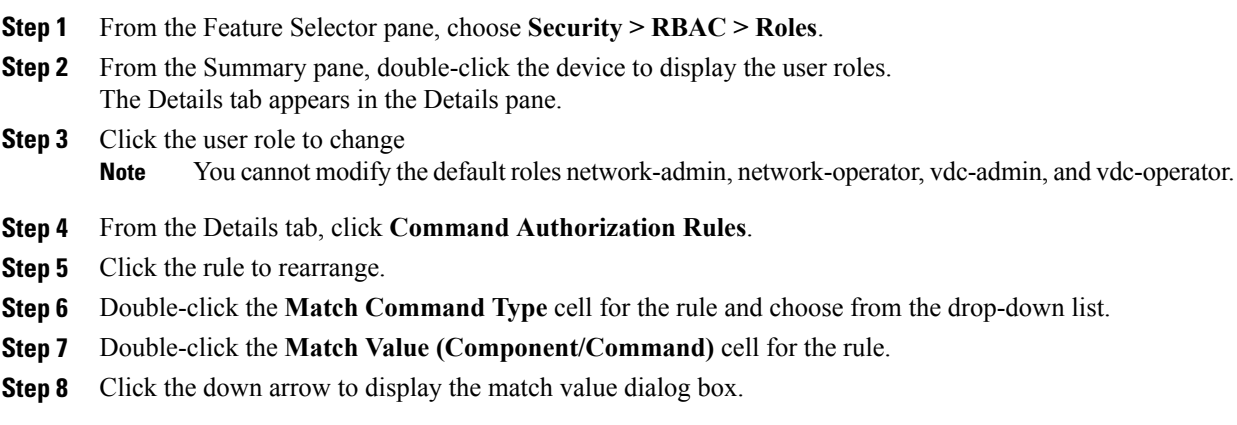

This figure shows the match value dialog box.

**Figure 12: Match Value Dialog Box**

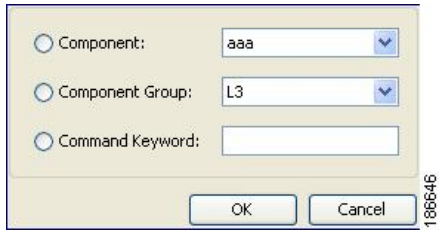

**Step 9** From the dialog box, specify the match value for the rule and click **OK**.

**Step 10** From the menu bar, choose **File > Deploy** to apply your changes to the device.

#### **Related Topics**

• [Adding](#page-14-0) a Rule to a User Role, page 15

### **Rearranging a Rule in a User Role**

You can rearrange a rule in a user role.

#### **Before You Begin**

Add one or more rules to a user role.

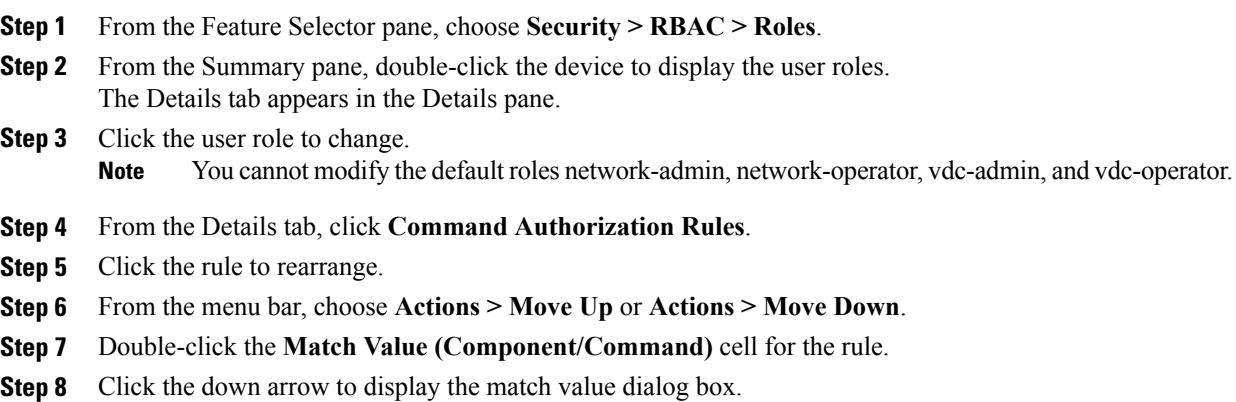

This figure shows the match value dialog box.

#### **Figure 13: Match Value Dialog Box**

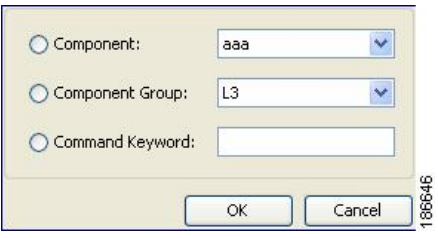

**Step 9** From the dialog box, specify the match value for the rule and click **OK**.

**Step 10** From the menu bar, choose **File > Deploy** to apply your changes to the device.

#### **Related Topics**

• [Adding](#page-14-0) a Rule to a User Role, page 15

## **Deleting a Rule from a User Role**

You can delete rules from a user role. Each role must have at least one rule.

#### **Before You Begin**

Add one or more rules to a user role.

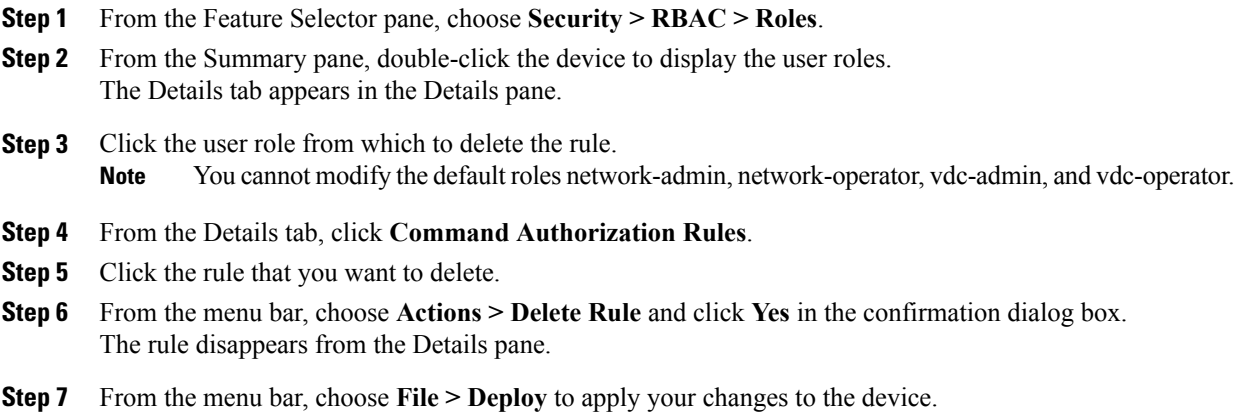

### **Changing a User Role Interface Policy**

You can change a user role interface policy to limit the interfaces that the user can access. By default, a user role allows access to all interfaces in the VDC.

#### **Before You Begin**

Create one or more user roles.

#### **Procedure**

- **Step 1** From the Feature Selector pane, choose **Security > RBAC > Roles**.
- **Step 2** From the Summary pane, double-click the device to display the roles.
- **Step 3** Click the role to change. **Note** You cannot modify the default roles network-admin, network-operator, vdc-admin, and vdc-operator. The Details tab appears in the Details pane.
- **Step 4** From the Details pane, click **General**.
- **Step 5** From the Permitted Interfaces field, click the down arrow to display the permitted interfaces dialog box.

This figure shows the permitted interfaces dialog box.

#### **Figure 14: Permitted Interfaces Dialog Box**

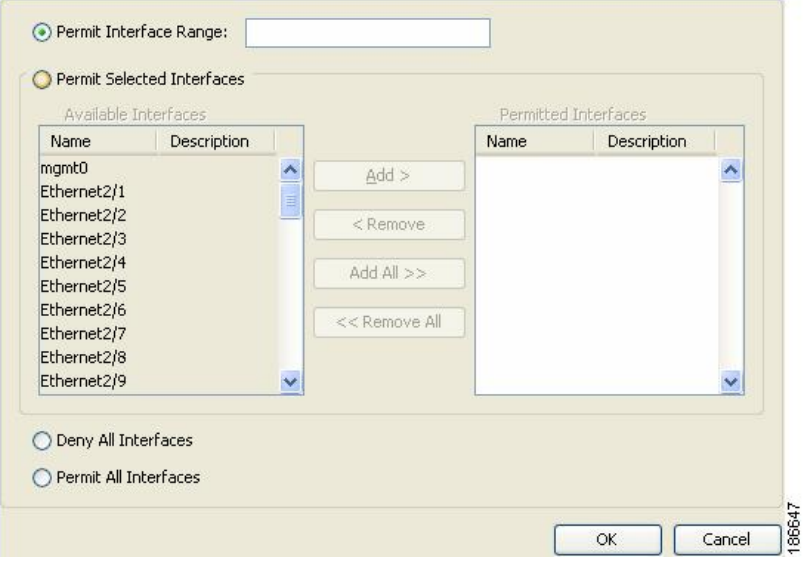

- **Step 6** From the dialog box, you can enter the range of interfaces to permit, specify selected interfaces to permit, deny all interfaces, or permit all interfaces.
- **Step 7** Click **OK**.
- **Step 8** From the menu bar, choose **File > Deploy** to apply your changes to the device.

#### **Related Topics**

• [Configuring](#page-13-0) Roles, page 14

## **Changing a User Role VLAN Policy**

You can change a user role VLAN policy to limit the VLANs that the user can access. By default, a user role allows access to all VLANs in the VDC.

#### **Before You Begin**

Create one or more user roles.

#### **Procedure**

- **Step 1** From the Feature Selector pane, choose **Security > RBAC > Roles**.
- **Step 2** From the Summary pane, double-click the device to display the roles.
- **Step 3** Click the role to change.

**Note** You cannot modify the default roles network-admin, network-operator, vdc-admin, and vdc-operator.

The Details tab appears in the Details pane.

- **Step 4** From the Details pane, click **General**.
- **Step 5** From the Permitted VLANs field, click the down arrow to display the permitted VLANs dialog box.

This figure shows the permitted VLANs dialog box.

**Figure 15: Permitted VLANs Dialog Box**

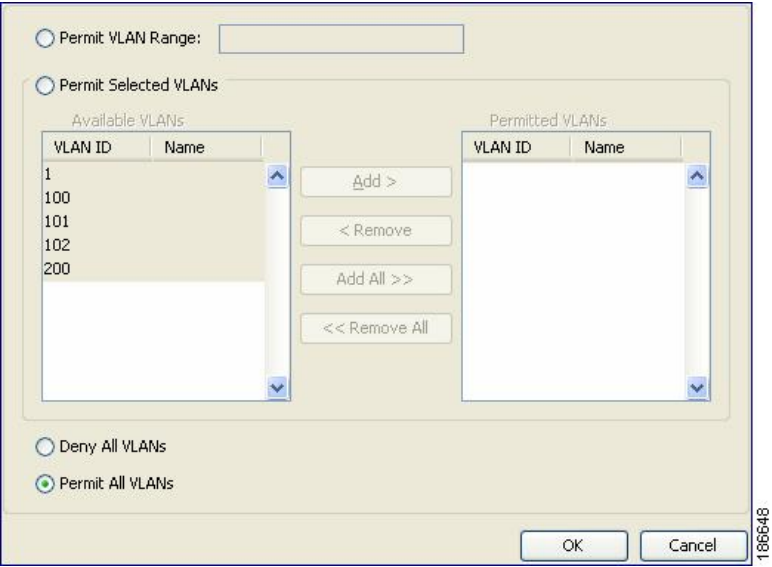

- **Step 6** From the dialog box, you can enter the range of VLANs to permit, specify selected VLANs to permit, deny all VLANs, or permit all VLANs.
- **Step 7** Click **OK**.
- **Step 8** From the menu bar, choose **File > Deploy** to apply your changes to the device.

#### **Related Topics**

• [Configuring](#page-13-0) Roles, page 14

### **Changing a User Role VRF Policy**

You can change a user role VRF policy to limit the VRFs that the user can access. By default, a user role allows access to all VRFs in the VDC.

#### **Before You Begin**

Create one or more user roles.

- **Step 1** From the Feature Selector pane, choose **Security > RBAC > Roles**.
- **Step 2** From the Summary pane, double-click the device to display the roles.
- **Step 3** Click the role to change.
	- **Note** You cannot modify the default roles network-admin, network-operator, vdc-admin, and vdc-operator.

The Details tab appears in the Details pane.

- **Step 4** From the Details pane, click **General**.
- **Step 5** From the Permitted VRFs field, click the down arrow to display the permitted VRFs dialog box.

This figure shows the permitted VRFs dialog box.

**Figure 16: Permitted VRFs Dialog Box**

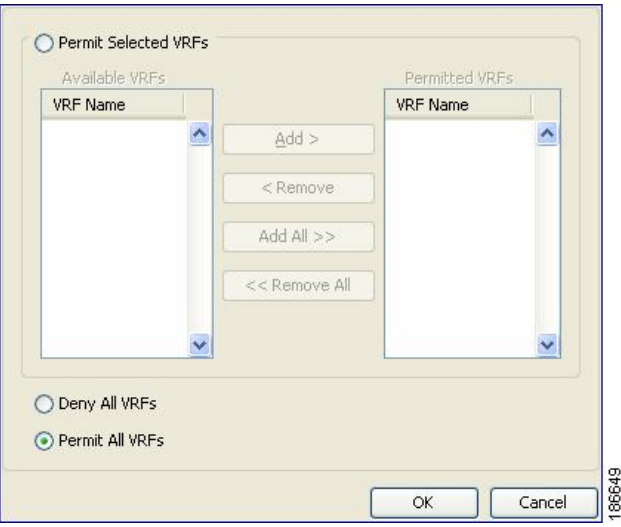

- **Step 6** From the dialog box, you can enter the range of VRFs to permit, specify selected VRFs to permit, deny all VRFs, or permit all VRFs.
- **Step 7** Click **OK**.
- **Step 8** From the menu bar, choose **File > Deploy** to apply your changes to the device.

#### **Related Topics**

• [Configuring](#page-13-0) Roles, page 14

# <span id="page-21-0"></span>**Field Descriptions for RBAC**

This section describes the fields for RBAC.

### **Security: RBAC: Roles: Summary Pane**

#### **Table 1: Security: RBAC: Roles: Summary Pane**

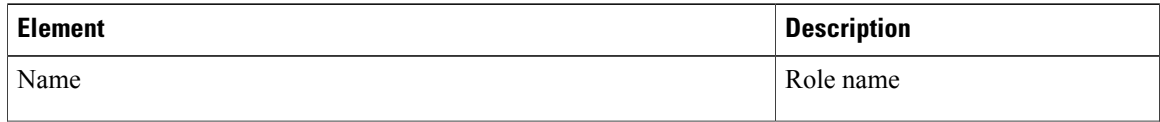

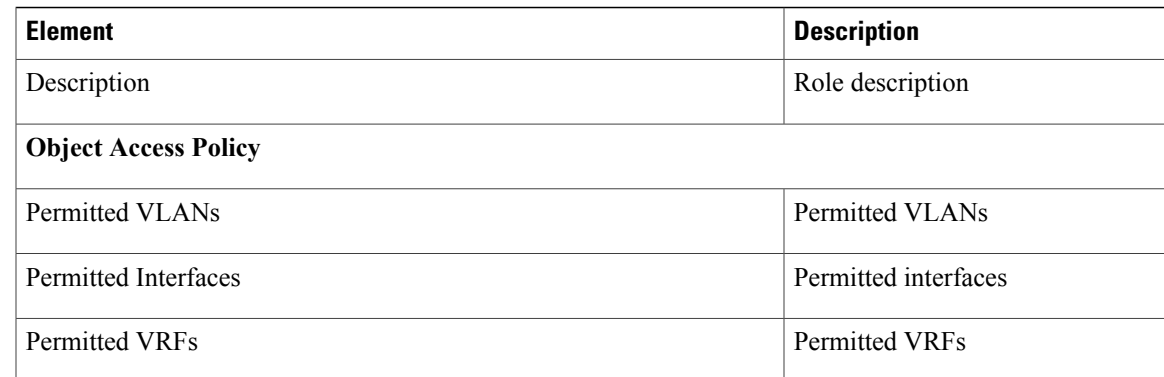

## **Security: RBAC: Roles: device: role: Details Tab: General Area**

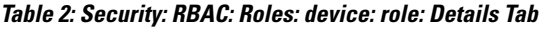

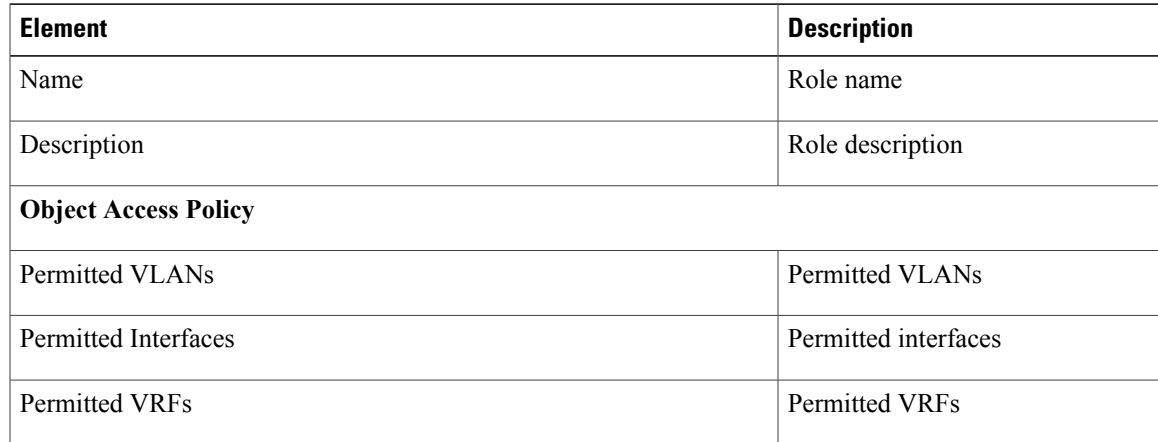

## **Security: RBAC: Roles: device: role: Details Tab: Command Authorization Rules Area**

**Table 3: Security: RBAC: Roles: device: role: Details Tab**

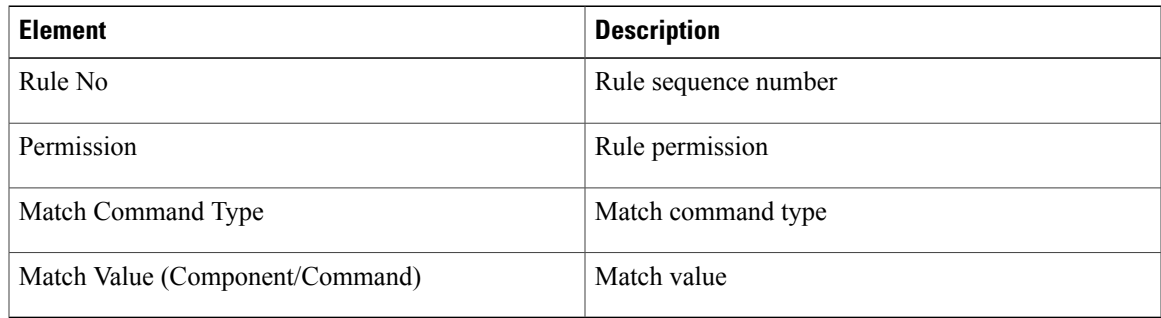

### **Security: RBAC: Users: Summary Pane**

#### **Table 4: Security: RBAC: Users: Summary Pane**

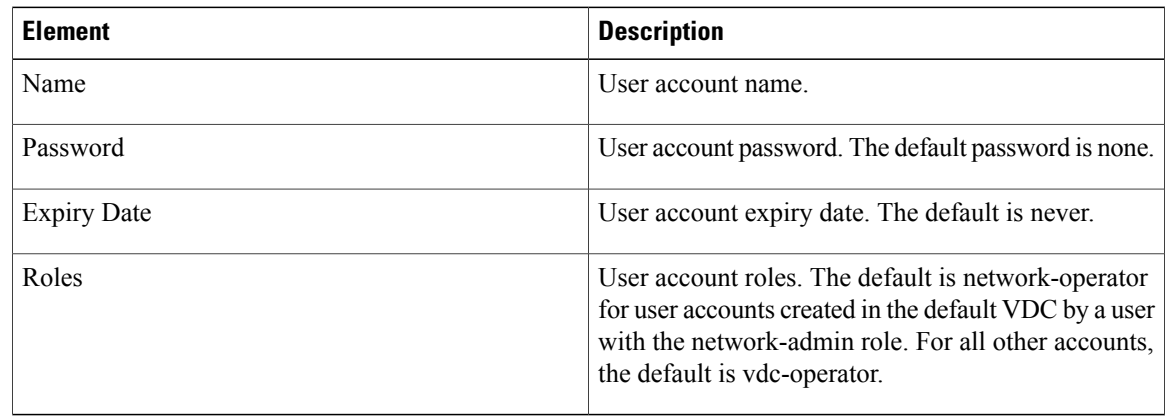

# <span id="page-23-0"></span>**Additional References for User Accounts and RBAC**

This section includes additional information related to implementing user accounts and RBAC.

#### **Related Documents**

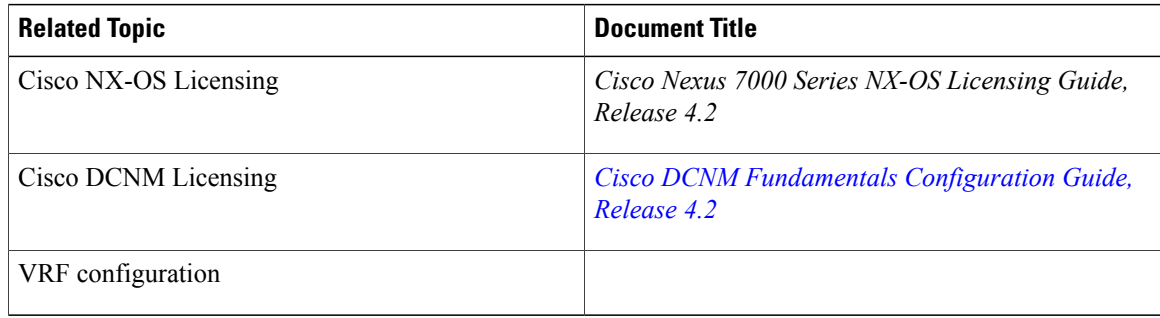

#### **Standards**

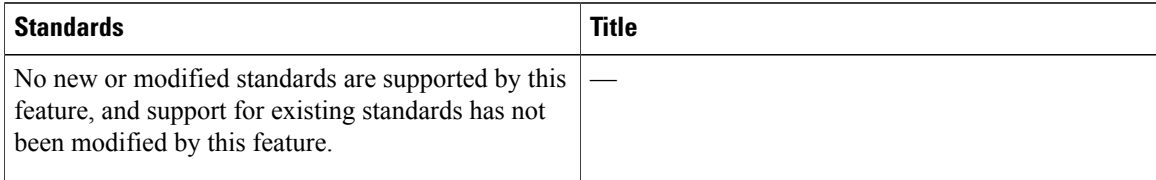

#### **MIBs**

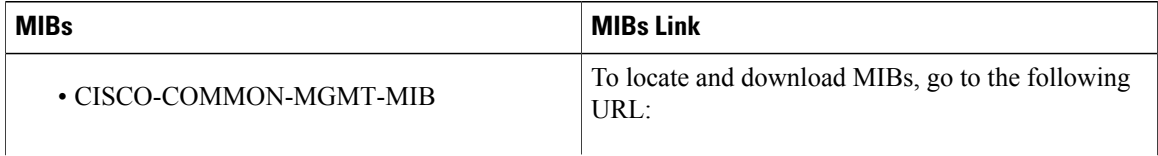

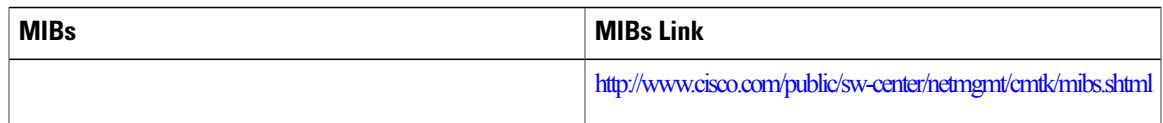

# <span id="page-24-0"></span>**Feature History for User Accounts and RBAC**

This table lists the release history for this feature.

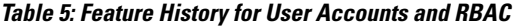

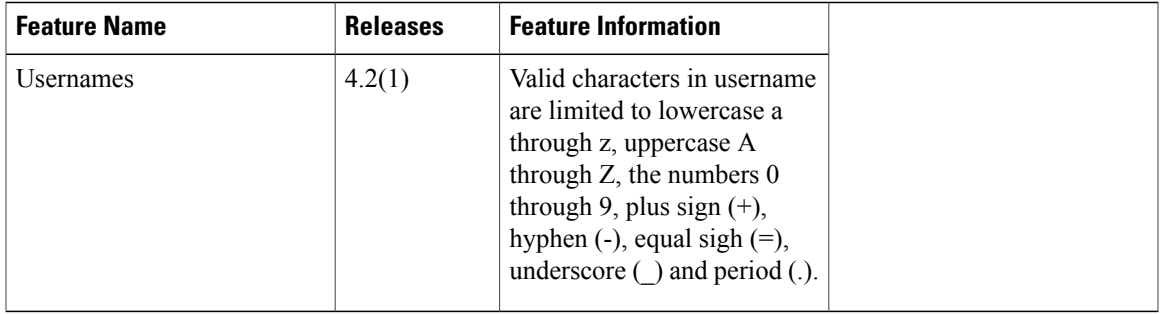